INST-POE-ANA Rev8 June 20, 2024

## **Power over Ethernet (PoE) Analog Clocks**

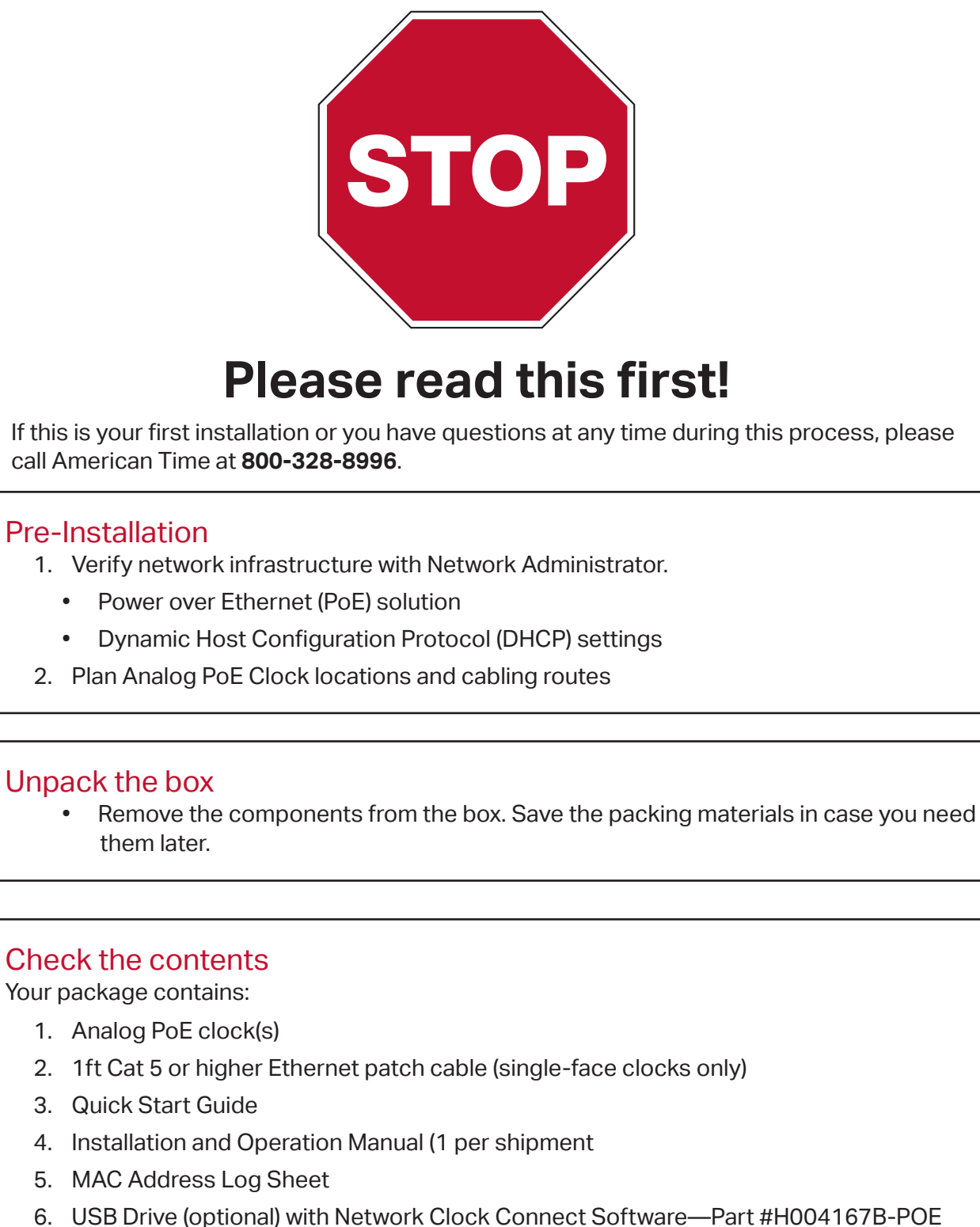

**NOTE FOR NON-INCLOUD CUSTOMERS: If you have not purchased a subscription to the inCloud Management Portal, setup is complete after step 5. See back page to learn more.**

**1**

- 1. Navigate to the inCloud portal: [incloud.american-time.com.](http://incloud.american-time.com) Log in using the credentials supplied in the welcome e-mail from American Time.
- 2. Click on the green "Setup New" button in the PoE Devices bar on the Devices List page. This will open the Activate Network Devices page, which will list all the clocks assigned to your site by American Time.
- 3. Click the MAC address.
	- If you have multiple devices to set up, the MAC address can be searched using the last five characters of the address including the colon (for example, AA:11) in the search bar.
- 4. Reference the MAC Address Log Sheet from Step 5 for the installation location and enter the location in the Device Title field.

**3**

**2**

phone: 800-328-8996 online: american-time.com fax: 800-789-1882

american <<a>
time</a>

## Activating Clocks on the inCloud Portal

To easily activate your clocks on the inCloud Management portal, download American Time's Network Clocks mobile app for Android devices (see QR code provided below).

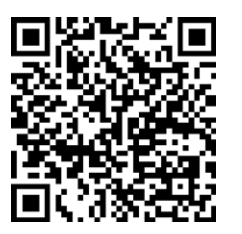

If clocks can only be activated using a computer, follow the steps listed below.

If you have additional clocks to set up, repeat Steps 3 and 4 until your setup is complete. Once you have finished setting up clocks, clicking on "Devices" in the sidebar menu will take you back to the Devices List page.

After activation, clocks will appear as partially activated in the Devices List until they communicate with inCloud fully; this may take up to one hour, but clocks will function normally until that occurs.

**6**

Scan the QR code to the left to download the Network Clocks mobile app. The app allows you to quickly and easily set up clocks on inCloud.

Scan the QR code to the right to access the quickstart guide for the Network Clocks mobile app.

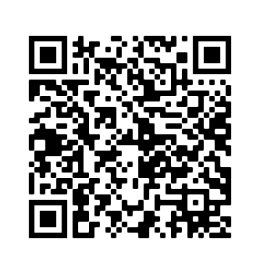

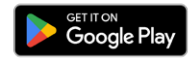

### Set up the Clock

Γ

- 1. Apply power to the clock by connecting a Cat 5 or higher Ethernet cable (A) from a PoE switch **(Fig. 1)** or single injector **(Fig. 2)** to the PoE receiver (D).
	- PoE Switch Check with network administrator for infrastructure needs. This part is not supplied by American Time.
	- PoE Injector (TMA200-6) This is an optional power source that may be purchased from American Time.
- 2. The Status LED (B) will indicate the clock's status as follows:
	- Flashing Red: Acquiring an IP address using DHCP
	- Continuous Red: Acquired IP address
	- Flashing Orange: Attempting SNTP sync
	- Continuous Green: Successful SNTP sync

Following the IP connection and SNTP sync, inCloud-connected clocks will communicate with the management portal. During this communication period, the LED will flash green.

3. The Buzzer LED (C) designates if the buzzer is enabled. The buzzer is an optional feature.

**Note:** When a DHCP network is not present at initial start up, the PoE clock will default to a random Static IP in the range of 169.254.1.0 to 169.254.254.255.

**For more details reference the PoE Devices Installation & Operation Manual at** [click.american-time.com/PoE-Manual](http://click.american-time.com/PoE-Manual)

A=PoE connection *(Cat 5 or higher Ethernet patch cable)* B=Status LED C=Buzzer LED D=PoE Receiver

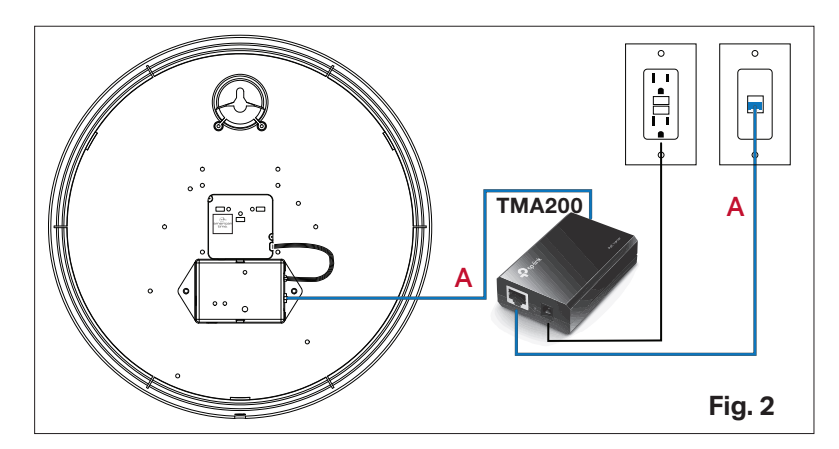

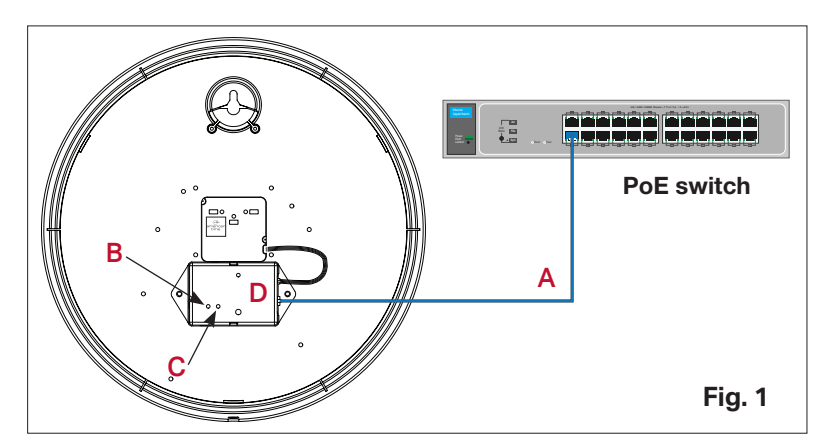

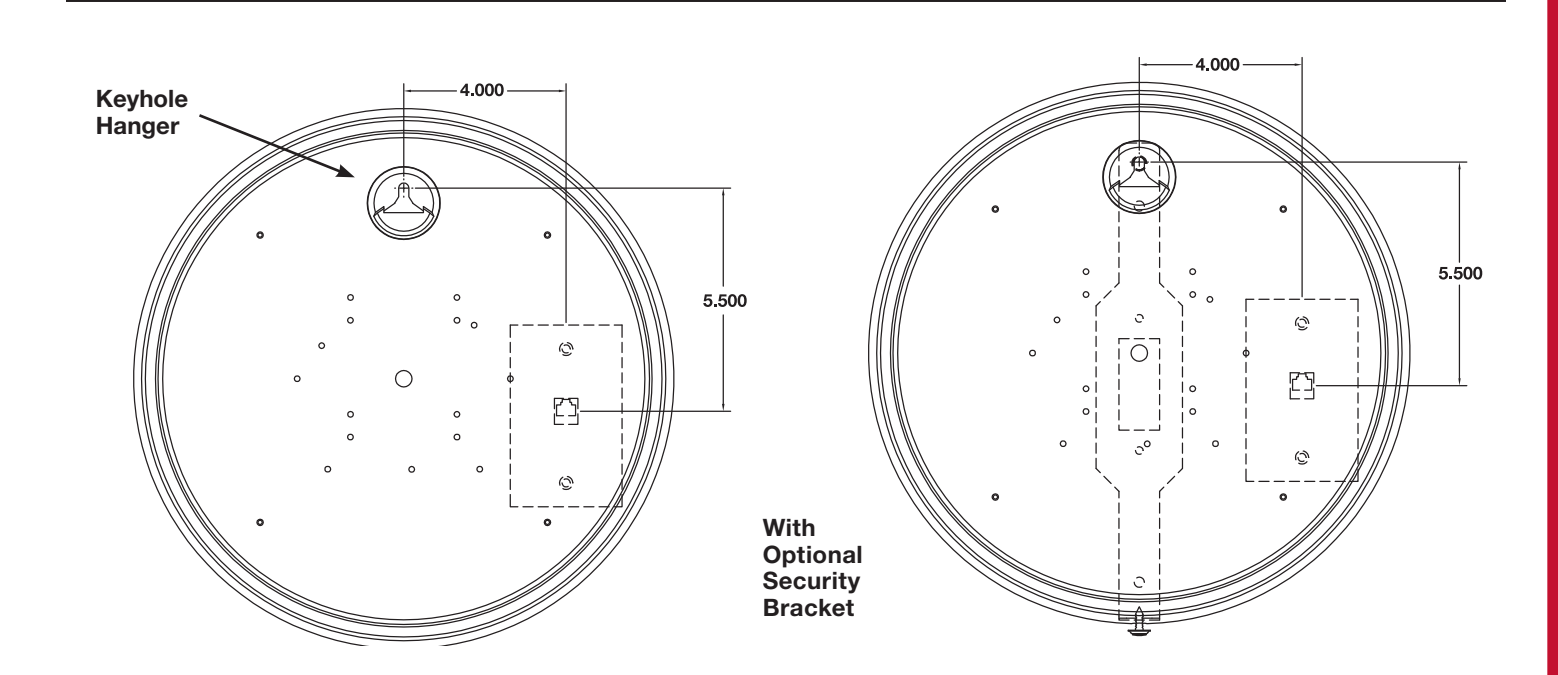

# **QUICK START INSTALLATION GUIDE POWER OVER ETHERNET ANALOG CLOCKS**

**4**

## Hang your clocks

- 1. Place the clock on the wall using the keyhole hanger on the back of the clock or the optional security bracket (sold separately).
- 2. As you hang the clock, find the MAC address on the included MAC address log sheet and note the location of the clock (i.e. room number) for future reference.

**Note:** If hanging clock over a non-recessed Ethernet jack, offset the clock as shown below.

**5**

your clock system.

or scan the QR code:

- If you have not purchased a subscription to the inCloud Management Portal, installation is now complete.
- For additional configuration options for customers not using the inCloud Management Portal, download the Network Clock Connect application at <https://click.american-time.com/nccdownload>(Windows only)
	- The inCloud Management Portal is a cloud-based platform to enhance and simplify management of
	- Features include remote monitoring of clock status, configuration adjustment, scheduled event management, and more.

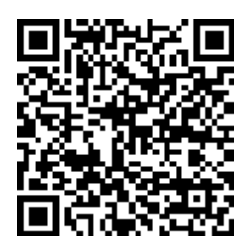

To learn more, visit [click.american-time.com/incloud](http://click.american-time.com/incloud)

## inCloud users should progress to Step 6 (back page).

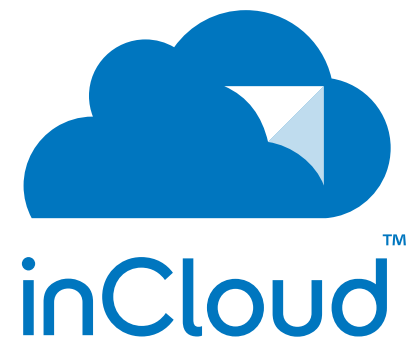